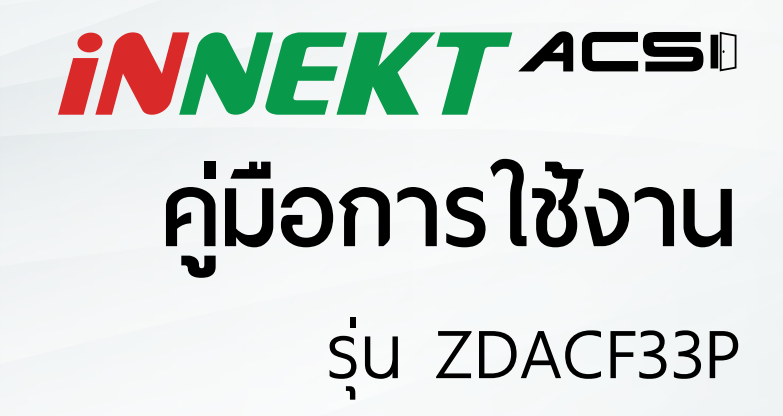

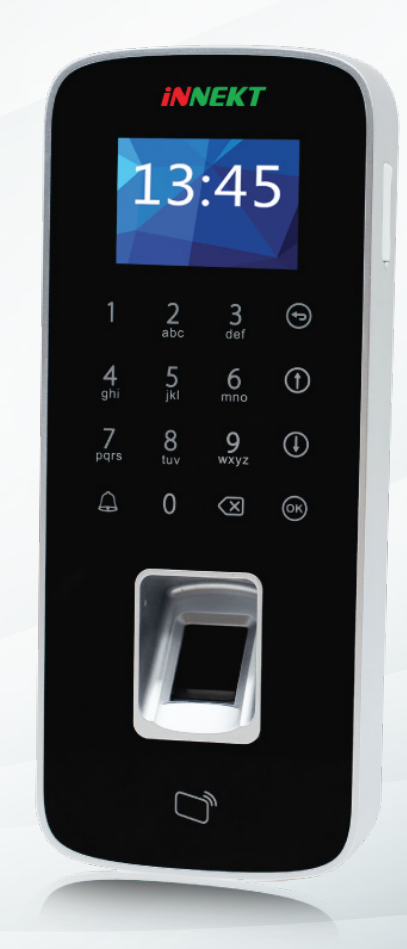

# สารบัญ

- โครงสร้างอุปกรณ์
- โครงสร้างระบบ
- การจัดการผู้ใช้
- การเพิ่ มผู้ใช้ทีละหนึ่ งคน
- การเพิ่ มผู้ใช้ทีแบบต่อเนื่ อง
	- การจัดการ Super Password
- การลบผู้ใช้
	- การลบผู้ใช้ทีละหนึ่งคน
- การลบผู้ใช้ทั้ งหมด
	- การจัดการ Super Password
- การจัดการ Super Password ทั้ งหมด
- การตั้ งค่ารูปแบบการเปิดประตู
- การตั้ งค่าวันที่ และเวลา
- การเปลี่ ยน Admin Password
- การคืนค่าโรงงาน
- การคืนค่าเครือข่าย
- การตั้ งค่าโหมดเครือข่าย
- การตั้ งค่า IP
- การรีบูตระบบ
- การใช้งานผ่าน USB
	- อัพเกรดระบบผ่าน USB
	- การดึงรายงานเข้ามาเก็บใน USB

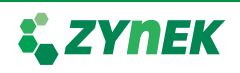

# โครงสร้างอุปกรณ์

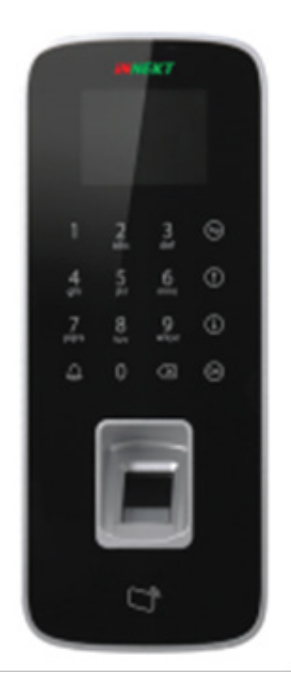

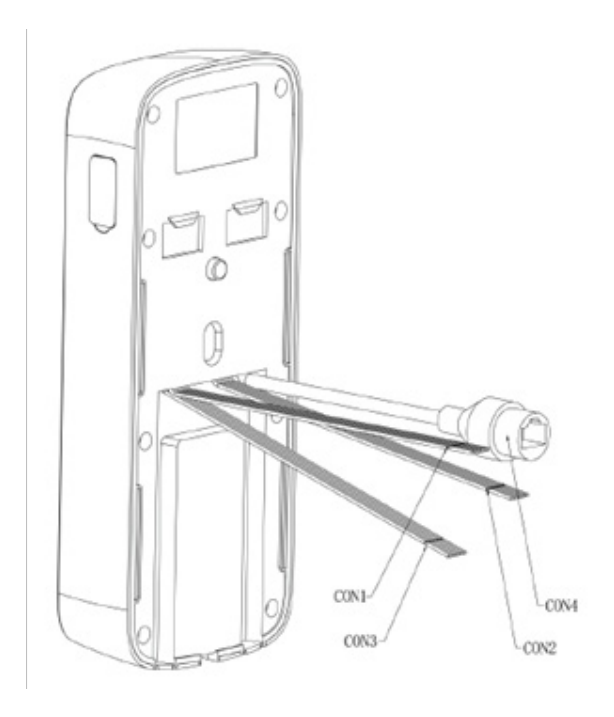

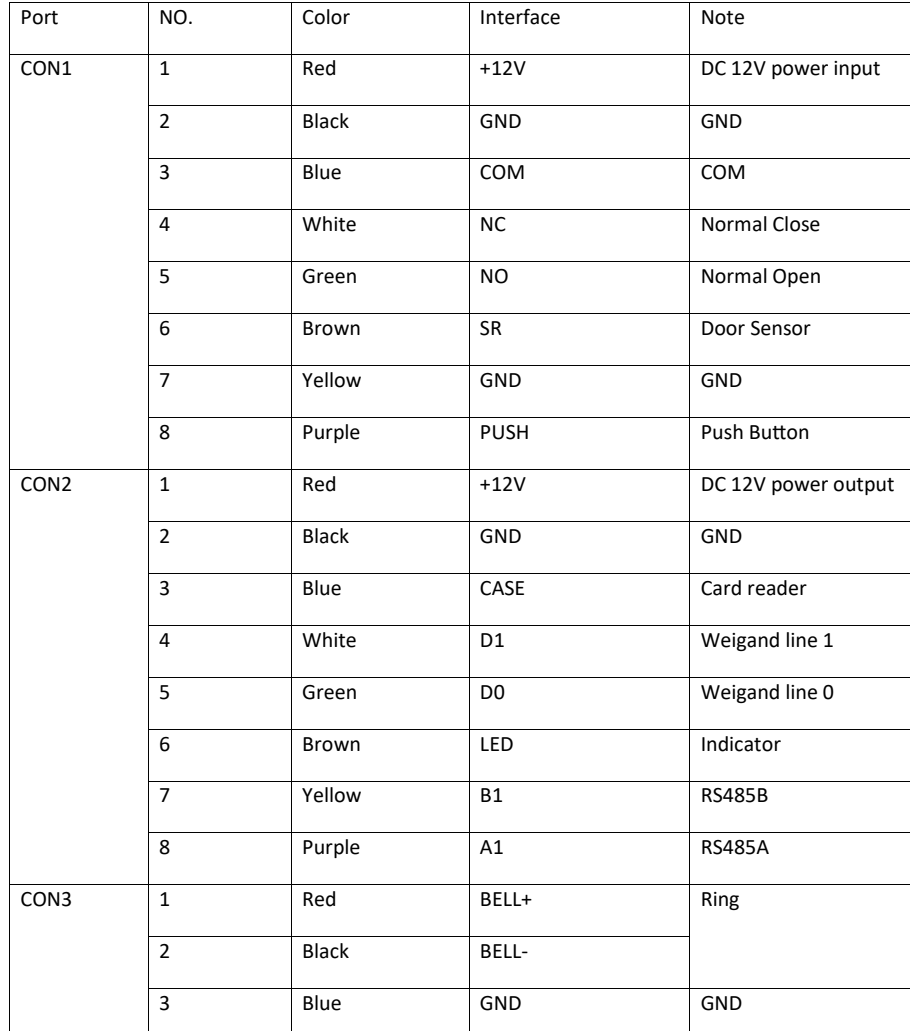

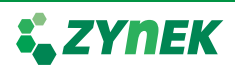

คู่มือนี้ จัดทำโดยบริษัท ซายเนค เทคโนโลยี่ จำกัด สงวนนสิทธิ์ ในเฉพาะลูกค้าของบริษัทเท่านั้ น

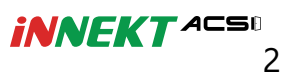

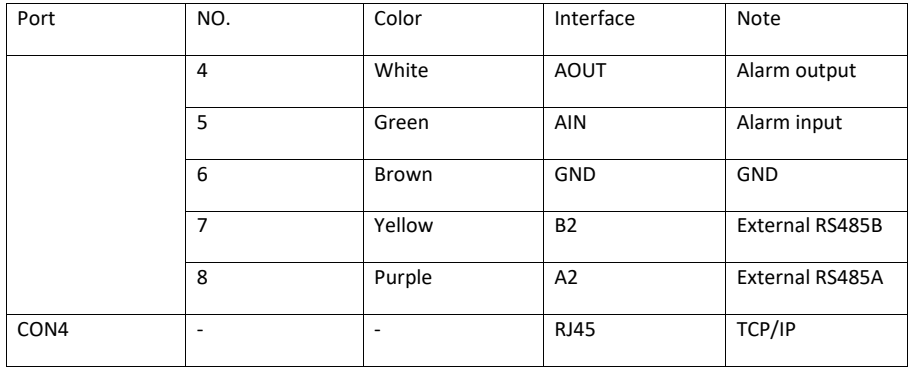

# โครงสร้างระบบ

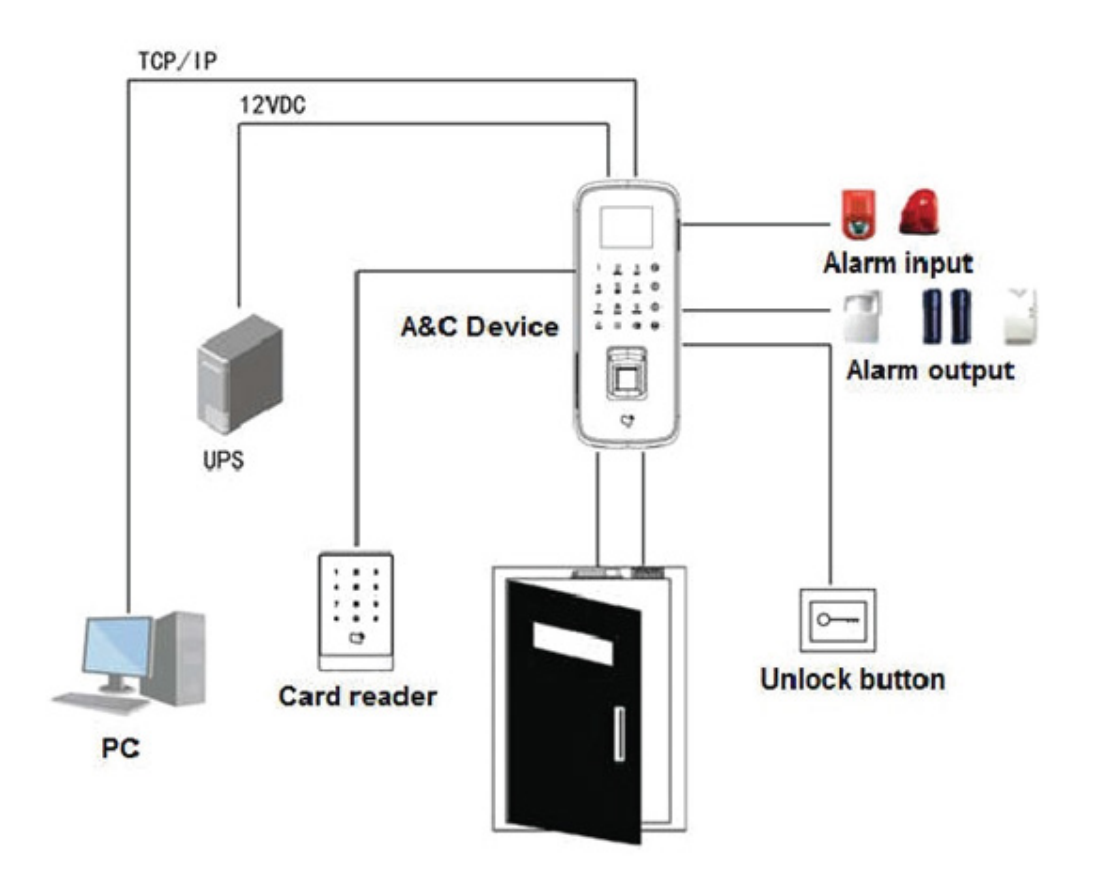

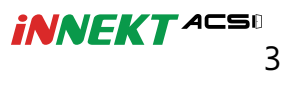

#### **1. การเข้าสู่ระบบ**

- 1.1. เปิดเครื่ อง
- 1.2. กดปุ่ ม OK จะแสดงหน้าจอให้ใส่ admin password
- 1.3. ใส่ admin password จากนั้ นกดปุ่ ม OK จะแสดงหน้าจอดังรูป

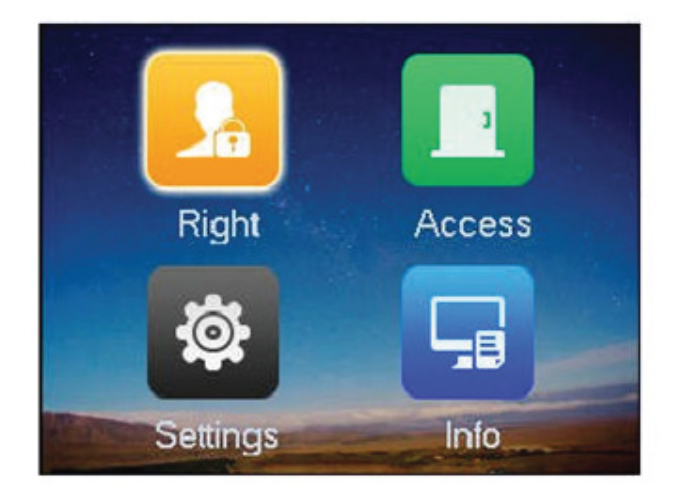

Note: admin password จากโรงงานคือ "88888888"

#### **2. การจัดการผู้ใช**้

- 2.1 การเพิ่ มผู้ใช้ทีละหนึ่ งคน
- 2.1.1 ในหน้าเมนูหลัก เลือก Right จากนั้ นกดปุ่ ม OK
- 2.1.2 เลือก Add User จากนั้ นกดปุ่ ม OK จะแสดงหน้าจอดังรูป

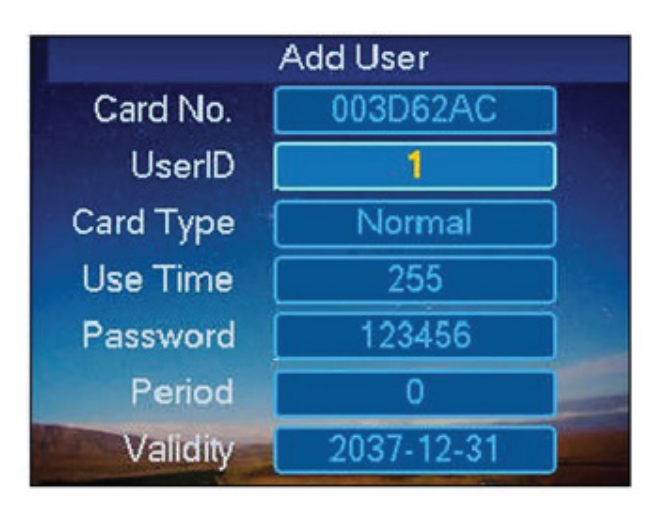

 2.1.3 ในช่อง Card NO. ให้ใส่ card no. หรือ แตะ card เพื่ อให้เครื่ องอ่าน หมายเลขของ card

2.1.4 ในช่อง User ID ให้ใส่ลำดับที่ ของ User

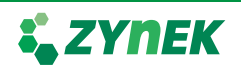

4

2.1.5 ในช่อง Card Type จะให้เลือกชนิดของการ์ด ตามนี้

 - General card คือ ผู้ใช้ปกติที่ สามารถเปิดประตูและเก็บบันทึก การเข้าออกได้

 - VIP card คือ card ที่ สามารถเปิดประตู เก็บบันทึกการเข้าออก ได้ และสามารถตั้ งการเตือนได้เมื่ อ card ชนิดทำการเปิดประตู

 - Guest card คือ card ที่ สามารถเปิดประตู เก็บบันทึกการเข้าออกได้ แต่ต้องตั้ งควบคู่กับ Use Time เพื่ อตั้ งจำนวนครั้ งที่ card นี้ สามารถแตะเข้าหรือออกที่ reader ได้

 - Patrol card คือ card ที่ ไม่สามารถเปิดประตู แต่เก็บบันทึกการ เข้าออกได้

 - Black list คือ card ที่สามารถเปิดประตู เก็บบันทึกการเข้าออกได้ และสามารถตั้ งการเตือนได้เมื่ อ card ชนิดทำการเปิดประตู

 - Duress card คือ card ที่ ต้องตั้ งค่าควบคู่กับ duress alarm เมื่ อ card ชนิดนี้ มาแตะที่ reader จะสามารถเปิดประตูได้และจะส่ง alarm ไปยังศูนย์ควบคุม

 2.1.6 ในช่ อง Use Time ต้องกดลบข้อมูลเดิมก่อน จากนั้ นให้ใส่ จำนวน ครั้ งที่ ต้องการใหม่

 2.1.7 ในช่ อง Password ต้องกดลบข้อมูลเดิมก่อน จากนั้ นให้ตั้ ง password ที่ ต้องการใหม่

2.1.8 เมื่ อใส่ข้อมูลที่ ต้องการครบแล้วให้กดปุ่ ม OK

2.1.9 ระบบจะถามว่าต้องการบันทึกลายนิ้ วมือหรือไม่

- YES จะทำการบันทึกลายนิ้ วมือ โดยการแสกนลายมือที่ reader

3 ครั้ ง

- NO จะแสดงหน้าบันทึกข้อมูลผู้ใช้เสร็จสิ้ น
- 2.2 การเพิ่ มผู้ใช้ทีแบบต่อเนื่ อง

 2.2.1 ในหน้าเมนูหลัก เลือก Access จากนั้ นเลือก Master Card Setup จะแสดงหน้าจอดังรูป

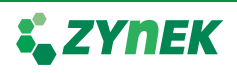

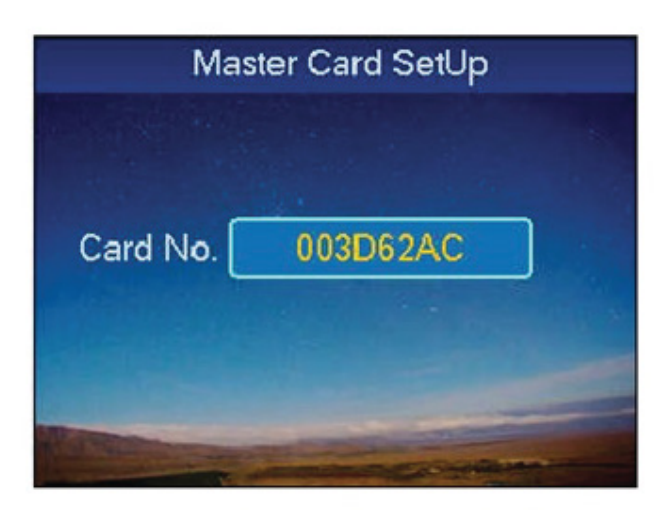

 2.2.2 ให้ทำการลบข้อมูลเดิม จากนั้ นนำ card ที่ ต้องการให้เป็น Master Card มาแตะที่ reader เสร็จแล้วกดปุ่ ม OK

- 2.2.3 ในหน้าเมนูหลักให้เลือก Right จากนั้ นเลือก Master Card Add User
- 2.2.4 ทำการแตะ Master Card ที่ ได้ทำการตั้ งค่าแล้ว
- 2.2.5 ทำการแตะ card ที่ ต้องการเพิ่ ม เสร็จแล้วให้กดปุ่ มออก เป็นอัน เสร็จสิ้ น

#### **3. การจัดการ Super Password**

- 3.1 ในหน้าเมนูหลัก เลือก Right จากนั้ นกดปุ่ ม OK
- 3.2 เลือก Super Password จากนั้ นกดปุ่ ม OK จะแสดงหน้าจอดังรูป

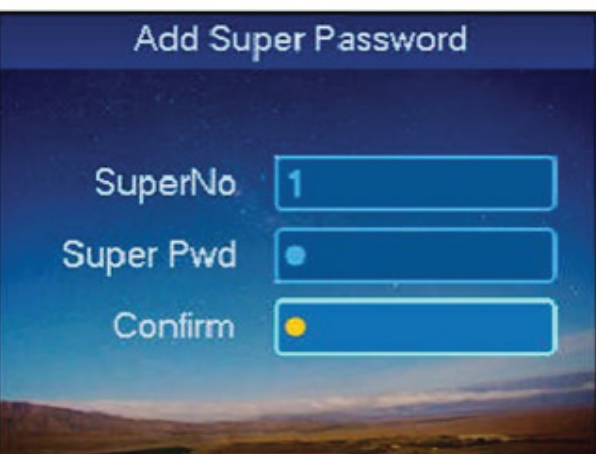

 3.3 ในช่อง Super NO ให้ใส่ลำดับที่ ของ Super password 3.4 ในช่อง Super Pwd ให้ใส่ password ที่ ต้องการ

3.5 ช่อง Confirm ให้ใส่ password เพื่ อทำการยืนยัน จากนั้ นกดปุ่ ม OK

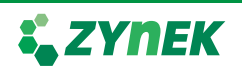

#### **4. การลบผู้ใช้**

4.1 การลบผู้ใช้ทีละหนึ่ งคน

4.1.1 ในหน้าเมนูหลัก เลือก Right จากนั้ นกดปุ่ ม OK

 4.1.2 เลือก Delete User จากนั้ นเลือก Delete Single User จะแสดงหน้าจอดังรูป

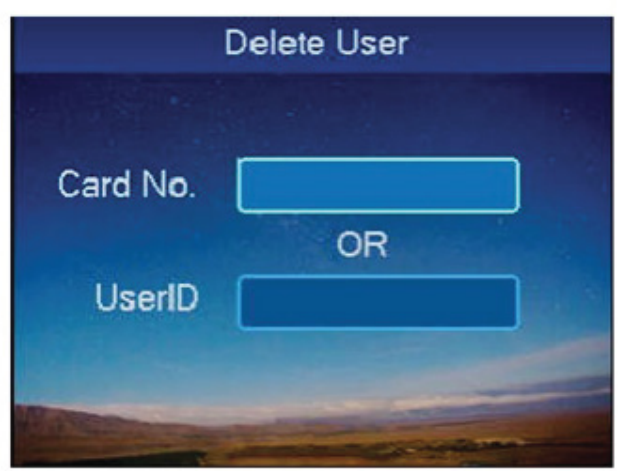

4.1.3 การลบสามารถทำได้ 3 วิธี

- ใส่ Card No.

- แตะ card ที่ reader

- ใส่ User ID

จากนั้ นกดปุ่ ม OK

 4.1.4 ระบบจะถามว่าต้องการลบจริงหรือไม่ ให้เลือก YES 4.2 การลบผู้ใช้ทั้ งหมด

4.2.1 ในหน้าเมนูหลัก เลือก Right จากนั้ นกดปุ่ ม OK

- 4.2.2 เลือก Delete User จากนั้ นเลือก Delete All User
	- 4.2.3 ระบบจะถามว่าต้องการลบจริงหรือไม่ ให้เลือก YES

#### **5. การลบ Super Password**

- 5.1 การลบ Single Super Password
- 5.1.1 ในหน้าเมนูหลัก เลือก Right จากนั้ นกดปุ่ ม OK

5.1.2 เลือก Delete Super Password จากนั้ นเลือก Delete Single

Super Password จะแสดงหน้าจอดังรูป

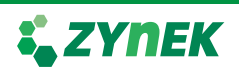

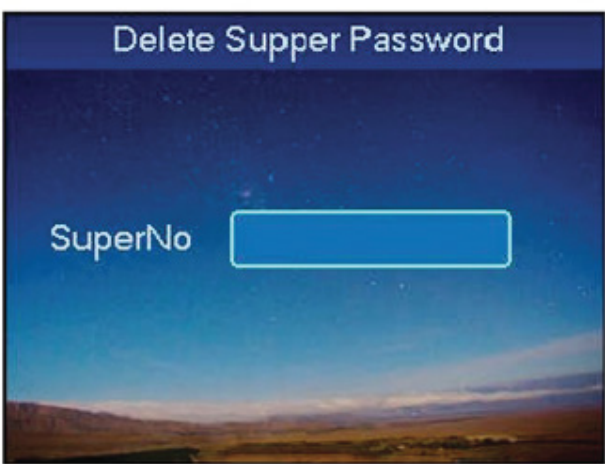

- 5.1.3 ใส่ลำดับของ Super Password ที่ ต้องการลบ
	- 5.1.4 ระบบจะถามว่าต้องการลบจริงหรือไม่ ให้เลือก YES
- 5.2 การลบ Super Password ทั้ งหมด
- 5.2.1 ในหน้าเมนูหลัก เลือก Right จากนั้ นกดปุ่ ม OK
- 5.2.2 เลือก Delete Super Password จากนั้ นเลือก Delete All Super Password
	- 5.2.3 ระบบจะถามว่าต้องการลบจริงหรือไม่ ให้เลือก YES

# **6. การตั้ งค่ารูปแบบการเปิดประตู**

 6.1 ในหน้าเมนูหลักให้เลือก Access จากนั้ นเลือก Unlock Mode จะแสดงหน้าจอดังรูป

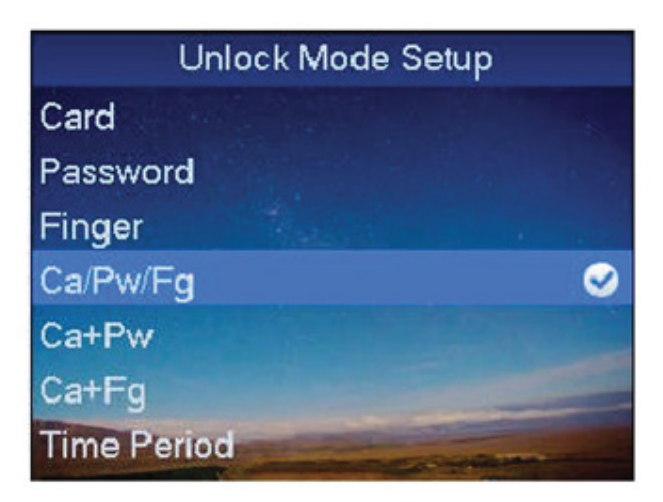

6.2 ให้เลือกรูปแบบที่ต้องการจากนั้ น กดปุ่ ม OK

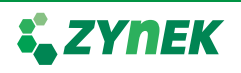

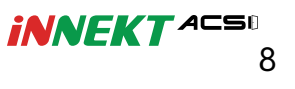

## **7. การตั้ งค่าวันที่ และเวลา**

 7.1 ในหน้าเมนูหลักให้เลือก Setting จากนั้ นเลือก Local Setup 7.2 เลือก Date Setup จะแสดงหน้าจอดังรูป

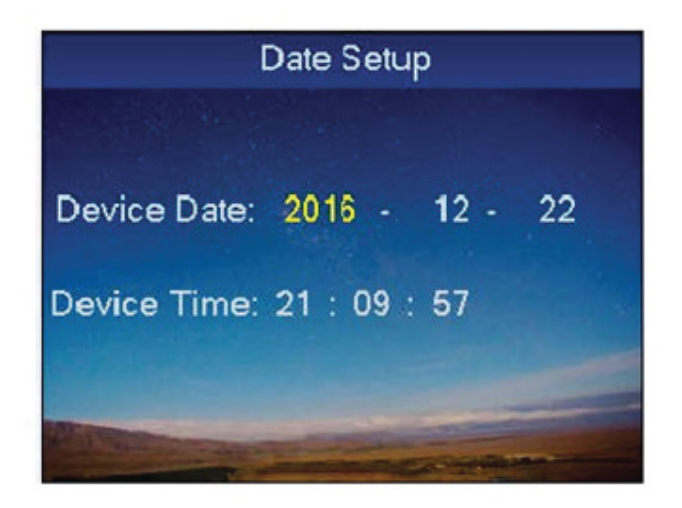

7.3 ใส่ค่าวันที่ และเวลาตามต้องการ จากนั้ นกดปุ่ ม OK

## **8. การเปลี่ ยน Admin Password**

8.1 ในหน้าเมนูหลักให้เลือก Setting จากนั้ นเลือก Local Setup

8.2 เลือก Admin Password Setup จะแสดงหน้าจอดังรูป

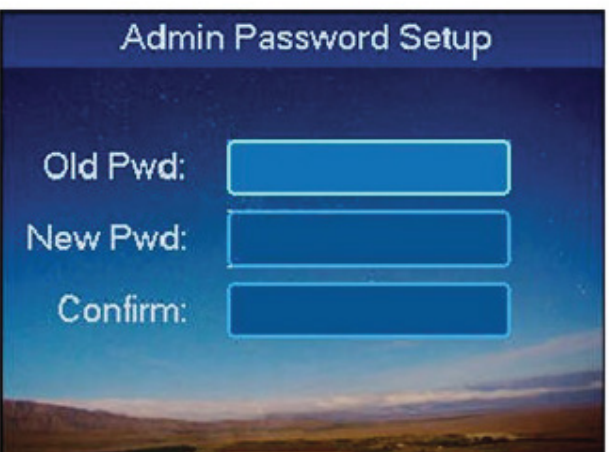

8.3 ใส่ Password เดิม และ Password ใหม่ที่ ต้องการ จากนั้ นกดปุ่ ม OK

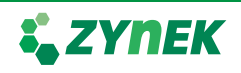

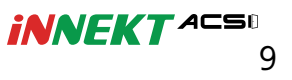

#### **9. การคืนค่าโรงงาน**

- 9.1 ในหน้าเมนูหลักให้เลือก Setting จากนั้ นเลือก Local Setup
- 9.2 เลือก Default จากนั้ นกดปุ่ ม OK
- 9.3 ระบบจะถามต้องการคืนค่าโรงงานใช่ หรือไม่ เลือก YES

## **10. การตั้ งค่าเครือข่าย**

- 10.1 การตั้ งค่าโหมดเครือข่าย
- 10.1.1 ในหน้าเมนูหลัก เลือก setting จากนั้ นเลือก Network Setup
	- 10.1.2 เลือก Network Mode Setup จะแสดงหน้าจอดังรูป

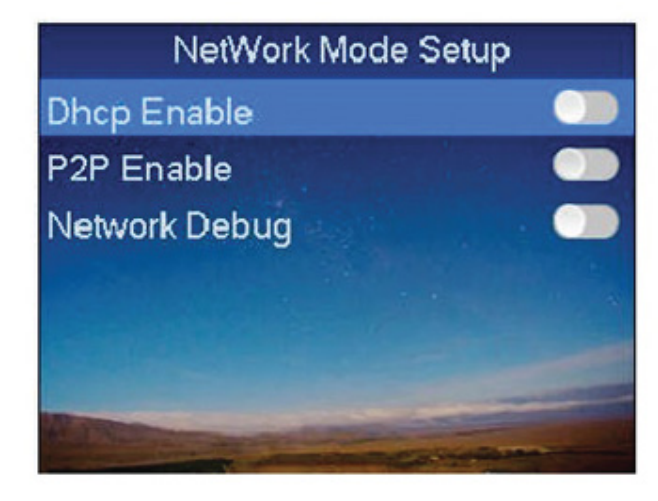

# 10.2 การตั้ งค่า IP

- 10.2.1 ในหน้าเมนูหลัก เลือก setting จากนั้ นเลือก Network Setup
	- 10.2.2 เลือก IP Setup จะแสดงหน้าจอดังรูป
- 10.1.3 เลือกเปิดโหมดตามต้องการ โดยการกดปุ่ ม OK

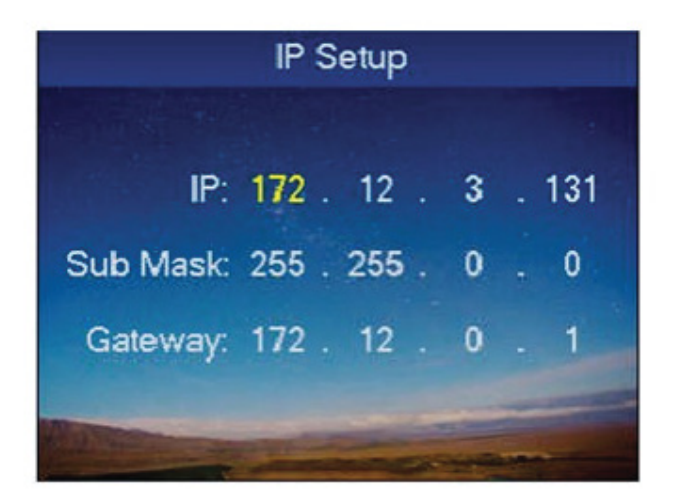

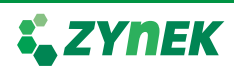

 10.2.3 ปรับเปลี่ ยนหมาย IP, Subnet Mask, Gateway ตามต้องการ จากนั้ นกดปุ่ ม OK

### **11. การรีบูตระบบ**

11.1 ในหน้าเมนูหลัก เลือก setting จากนั้ นเลือก Reboot

11.2 เลือก YES เพื่ อทำการรีบูตระบบ

#### **12. การใช้งานผ่าน USB**

12.1 อัพเกรดระบบผ่าน USB

12.1.1 เปลี่ ยนชื่ อไฟล์สำหรับอัพเกรดเป็น "AutoUpDate.bin"

 12.1.2 ในหน้าเมนูหลัก เลือก Setting จากนั้ นเลือก USB Upgrade จะแสดงหน้าจอดังรูป

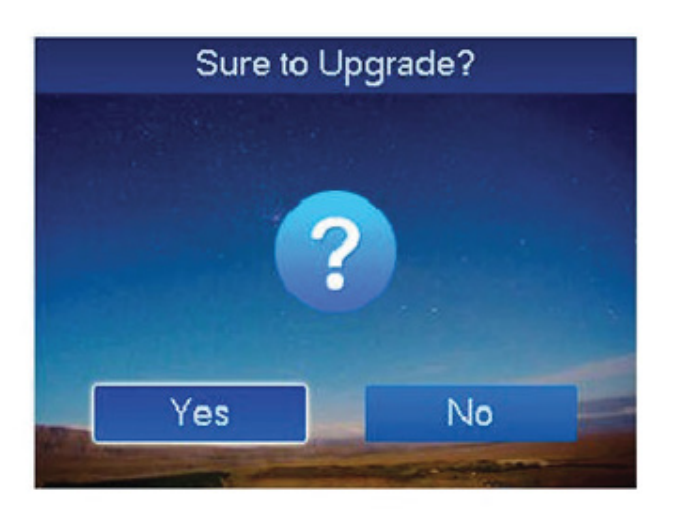

 12.1.3 เลือก YES เพื่ อทำการอัพเกรด หลังจากอัพเกรดเสร็จสิ้ น อุปกรณ์จะรีบูตอัตโนมัติ

12.2 การดึงรายงานเข้ามาเก็บใน USB

 12.2.1 ในหน้าเมนูหลัก เลือก Info จากนั้ นเลือก USB Export จะแสดงหน้าจอดังรูป

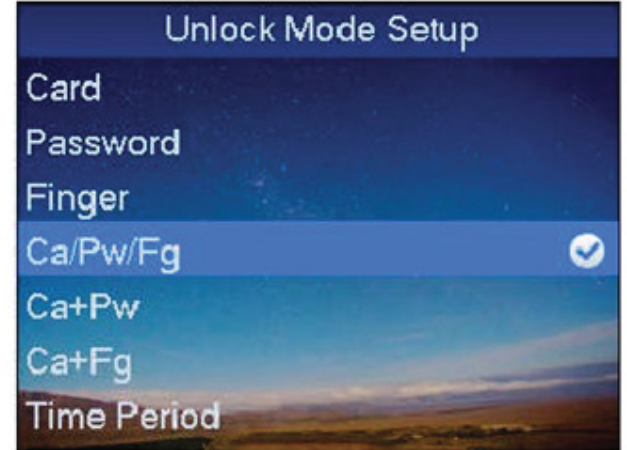

# 12.2.2 เลือกรายงานที่ ต้องการ

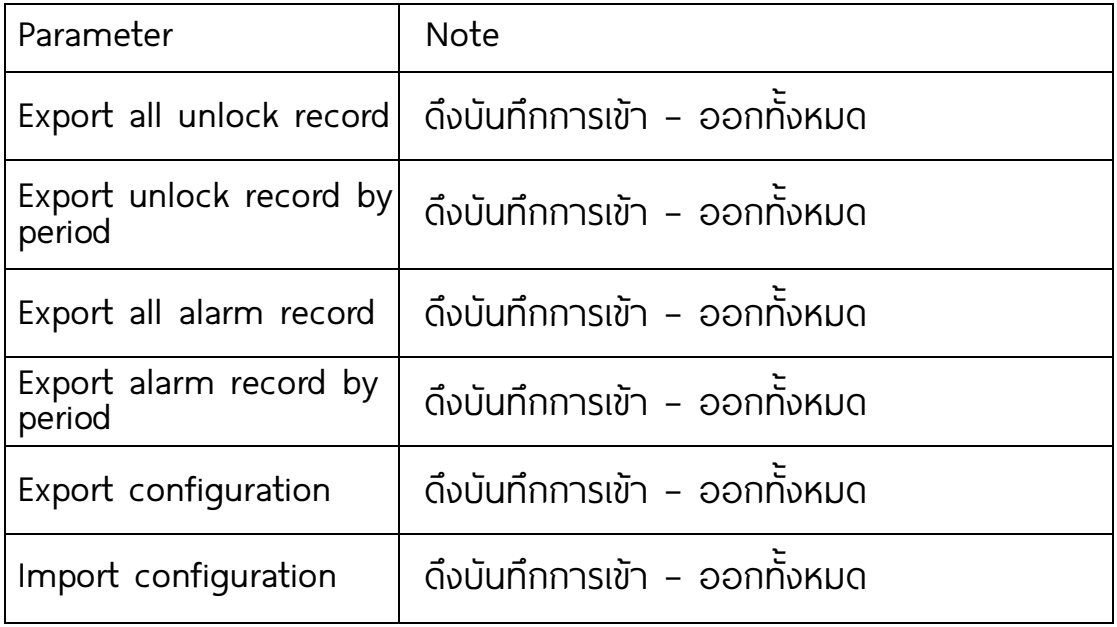

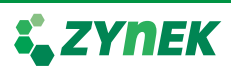

### Wiring Diagram : ZDACF33P

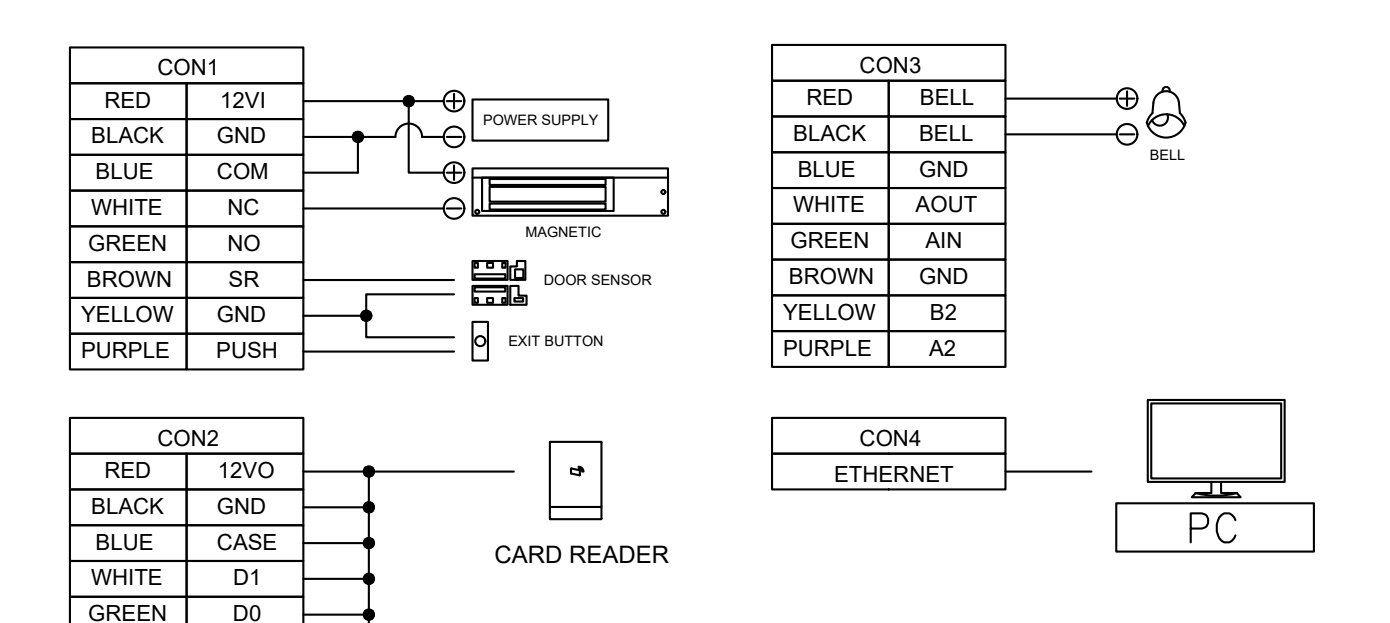

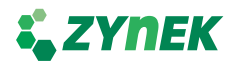

BROWN **YELLOW** PURPLE

A1 B<sub>1</sub>

LED